- 1. HireTouch is Samford's new applicant tracking system. It can be accessed through the portal under the Employee section.
- 2. Samford managers will use their normal User ID and password to log on to the system.
- 3. Once in the system, a group of dashboards will be displayed showing various action items available to you.
- 4. You can click on listings in a variety of these boxes to work with a particular record but many functions will need to be performed based on a particular job posting and one applicant at a time.
- 5. Job postings and their specific applicants can be viewed by clicking on the **SEARCH** (think Job Search) option in the top menu bar.

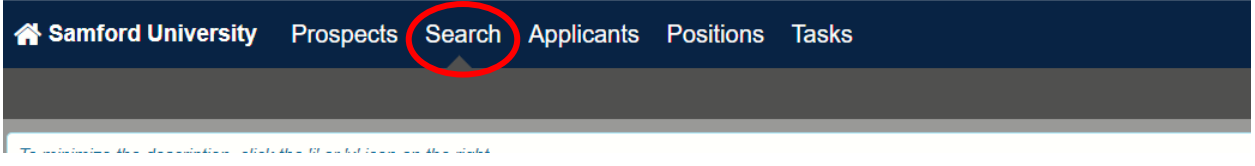

6. Here you will see a listing of current job postings which you have access to view.

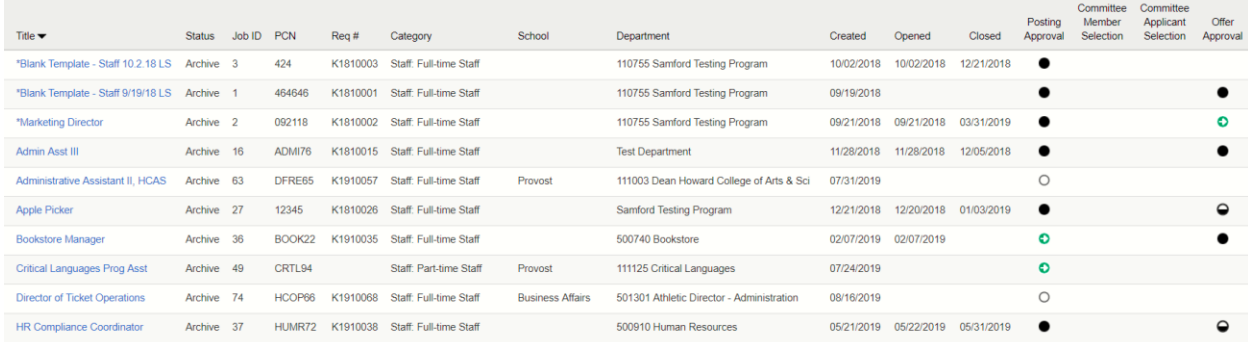

7. The series of icons located to the right of the job indicates the current status of that job. Options range from "Not Started" as a posting to "Offer Approval" when a job offer has been made and the applicant has accepted.

8. By **clicking on the job title**, you can view and work with the applicants who have applied for that specific job. Choose **My Applied Applicants** from the drop down menu at the top for jobs where you are the hiring manager. Choose **My Committee Applicants** if you are a member of a search committee for that job. NOTE: You will not see any applicants until one of these options is chosen.

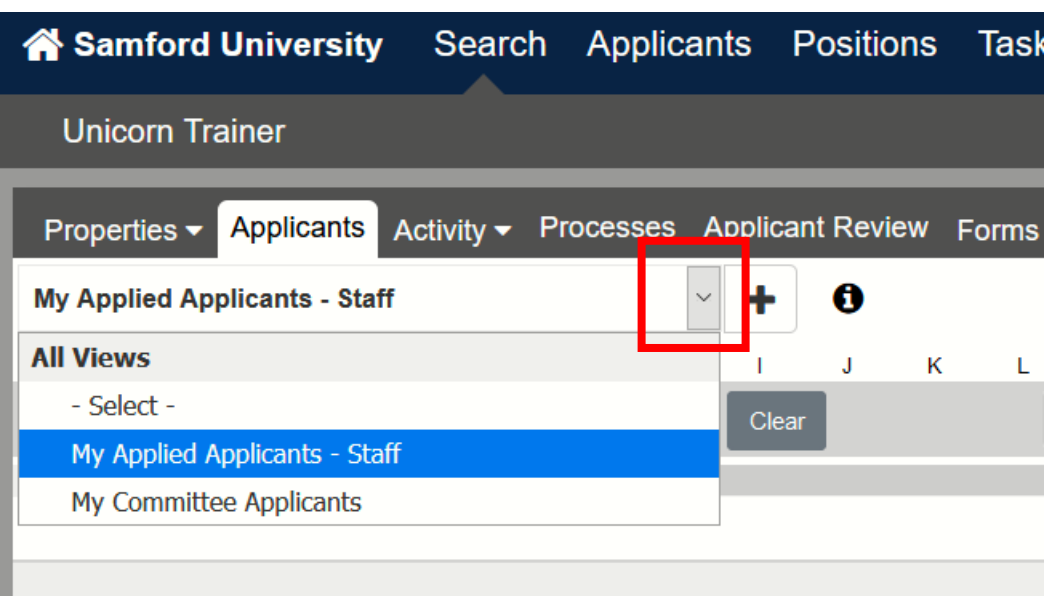

9. Status icons are displayed and updated as you move each applicant through the process. *You will need to update the status for each applicant as you evaluate them. (See Step 18-20 on how to set dispositions as candidates are eliminated.)*

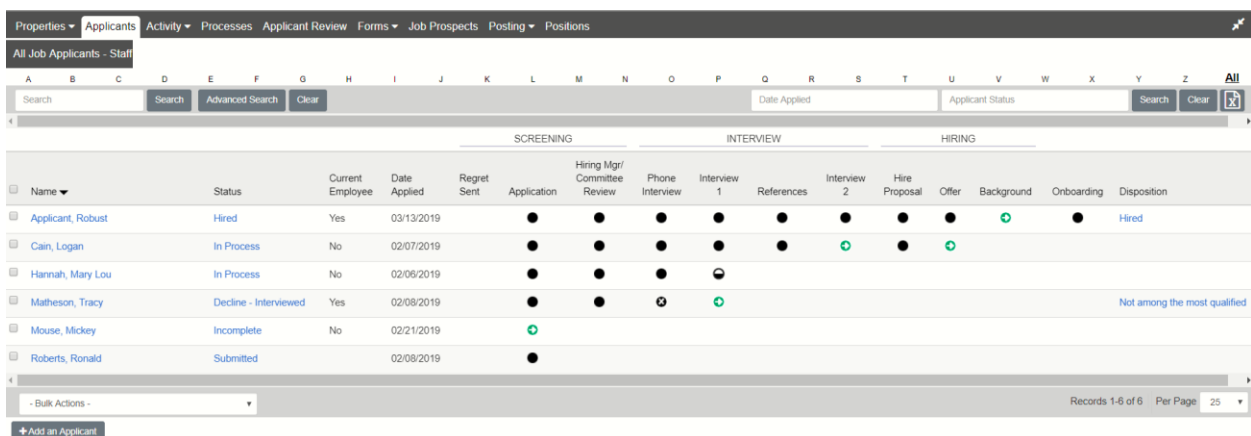

10. To work with a particular applicant's record, **click on the name of the applicant**. Their demographic information is displayed. Additional information is displayed when each section is expanded by **clicking on the arrows** in the gray heading bars.

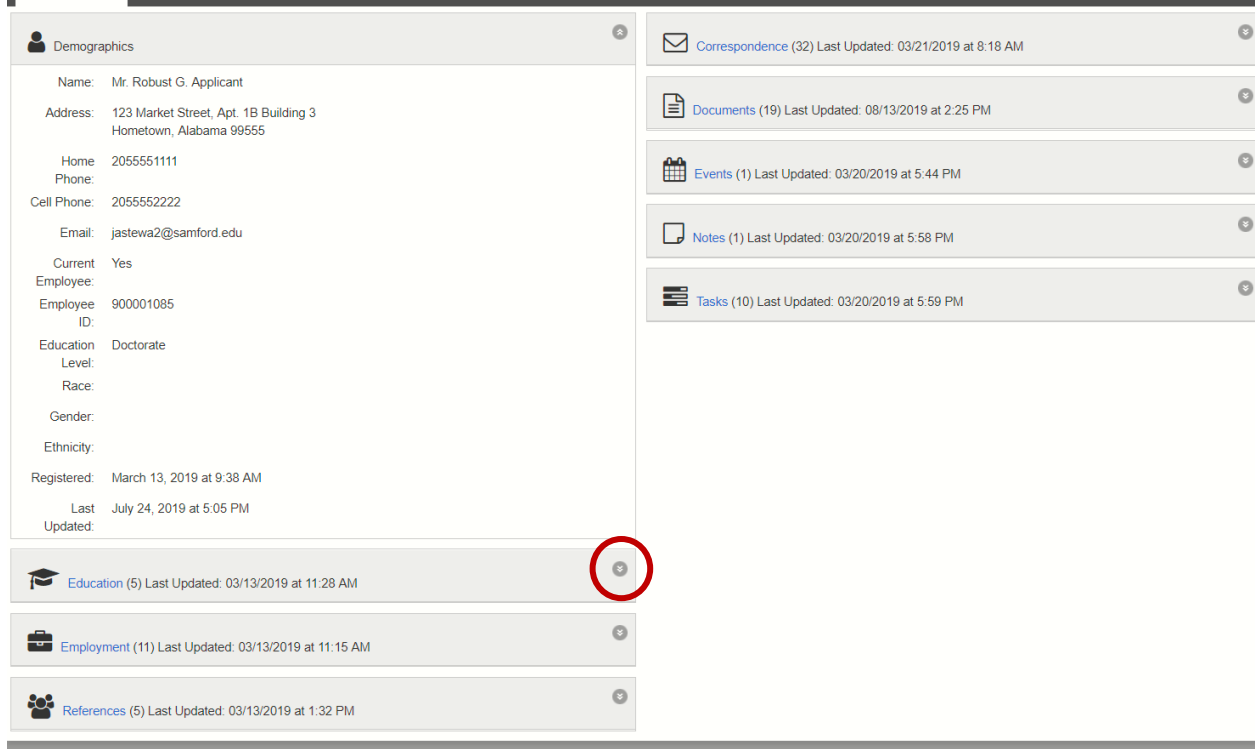

11. Specific documents for an applicant can be viewed or downloaded by choosing **ACTIVITY** from the menu bar and then **DOCUMENTS** from the submenu that appears.

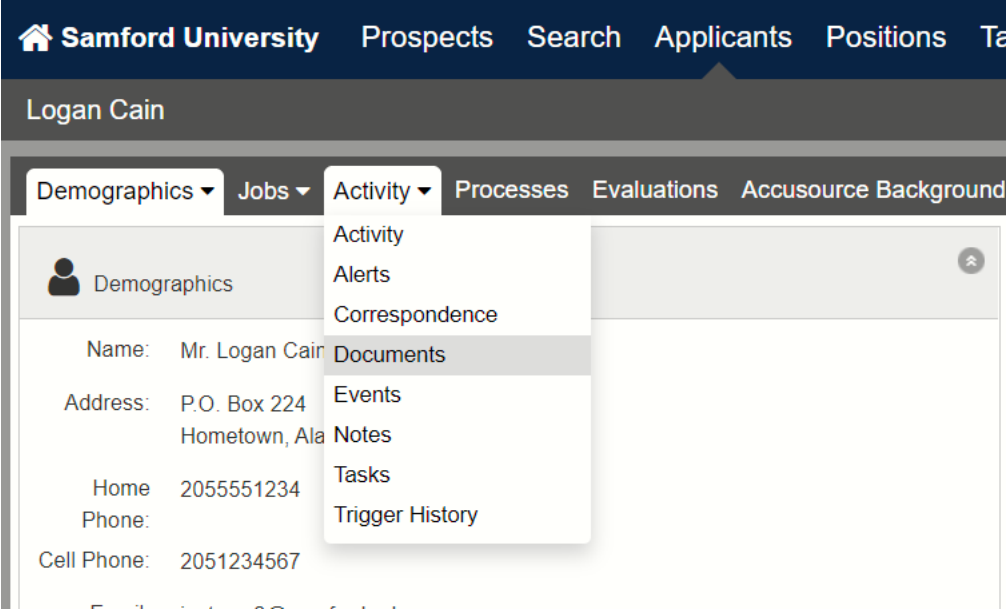

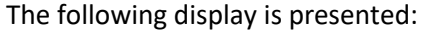

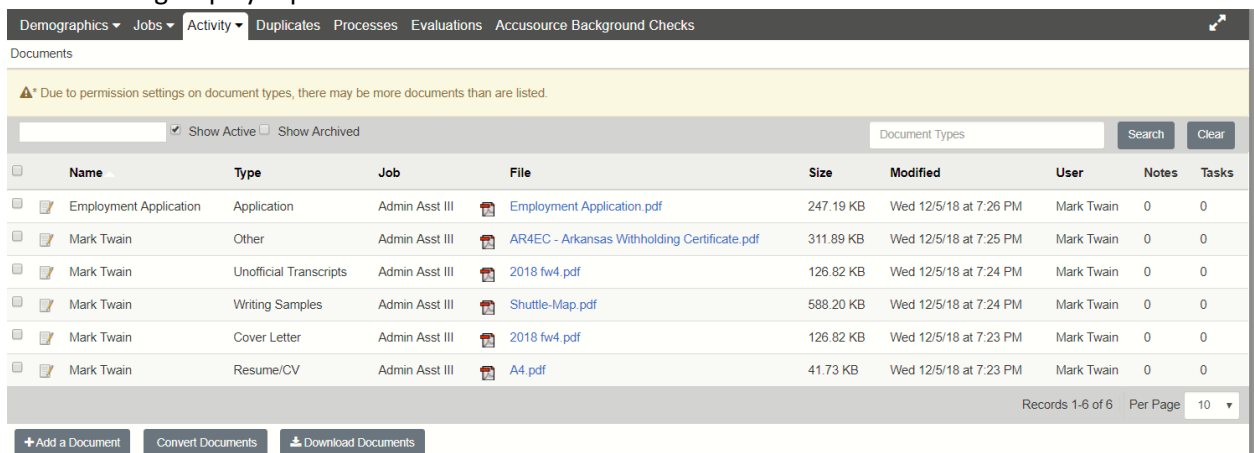

- 12. By clicking on the file name or Adobe icon  $\mathbb{E}$ , you can download or print the individual documents for this applicant. Documents are stored in the system so it is not necessary to print all documents.
- 13. As you review applicants for a particular job, the disposition of each applicant can be updated as needed by clicking on the status icon next to their name.

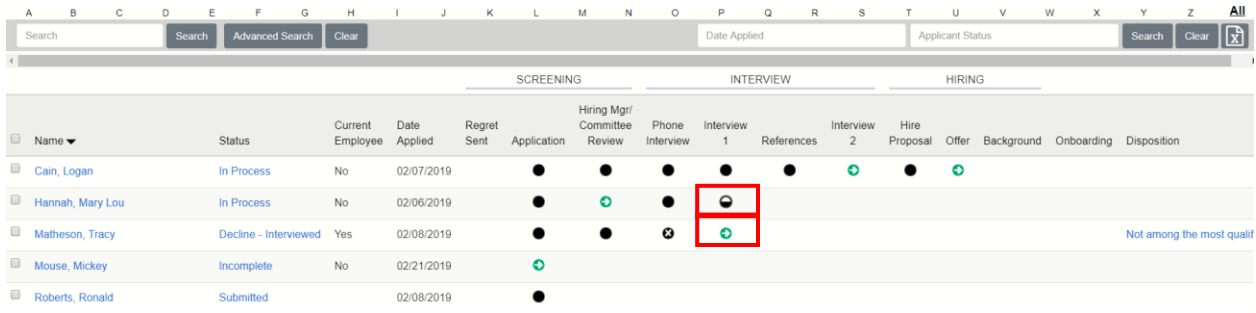

14. Select the appropriate status and choose SAVE. *(See Step 19-20 for setting Disposition reasons)*

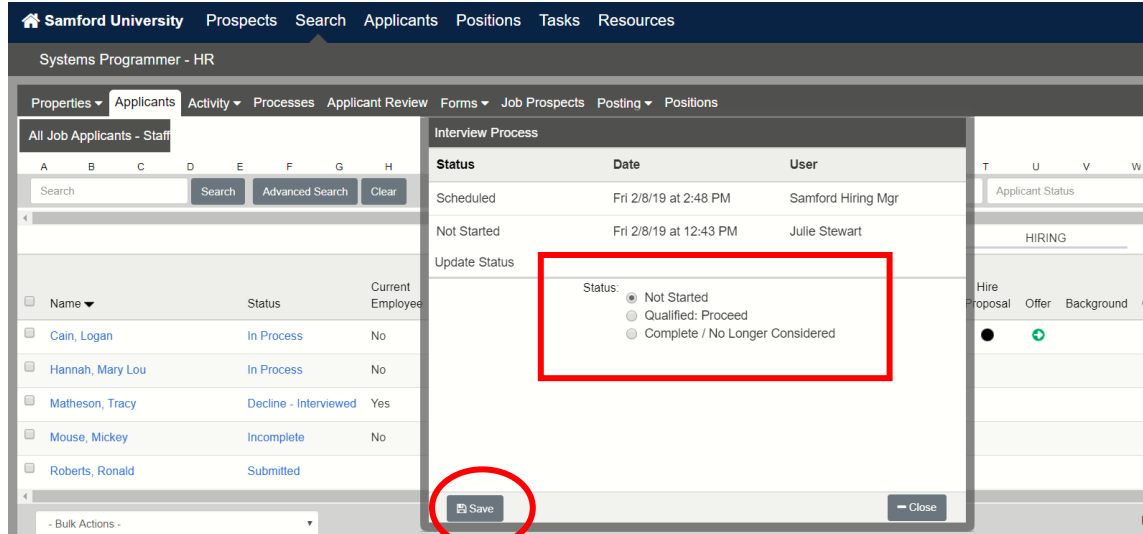

15. As the applicant review processes continues and their status is updated at each point, one or more candidates (if this is a pooled positions) will be selected for hire. You are ready to

complete a Hire Proposal for your top candidate. By **clicking on the Hire Proposal status icon**, you will be taken to a page where you can **START** the Hire Proposal.

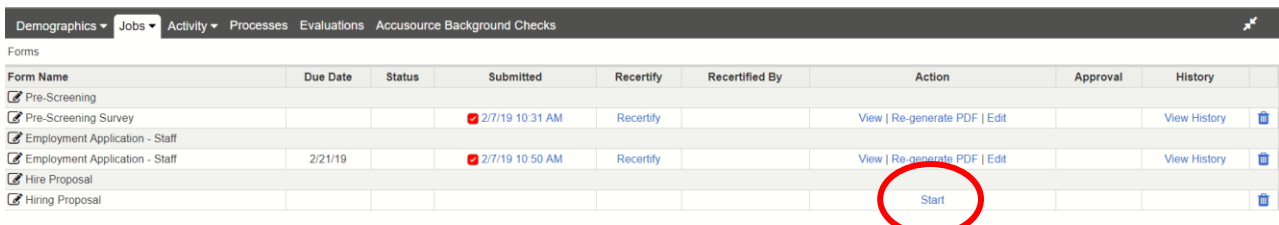

16. Once the Hire Proposal is complete, ensure that a member of HR, usually Lisa Vines, is selected to approve the proposal. Select **Save and Send Task**. This notifies someone that you have completed this step and are ready for an offer to be made.

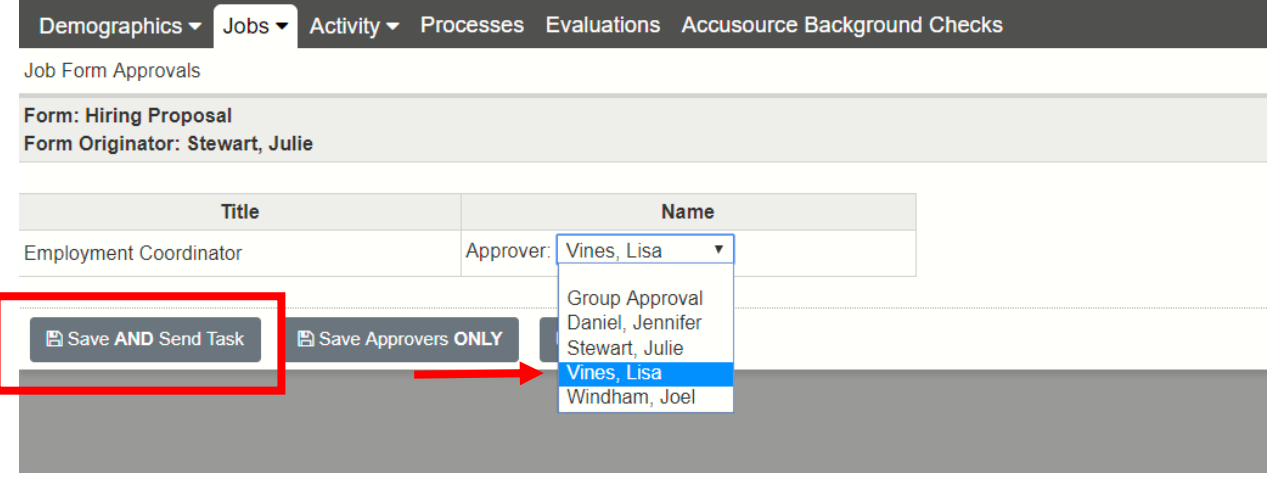

- 17. Once you submit this proposal, HR will make an offer and you will be able to see when the candidate has accepted based on the status icon below the **OFFER** label.
- 18. Candidates should be dispositioned as they are eliminated from consideration. . It is a good practice to keep your top three candidates active until the chosen candidate has accepted the offer and passed the background search. Once this has taken place, you should complete the dispositioning of all remaining candidates indicating at what point they were eliminated.
- 19. You will do this by choosing a disposition from the status icon; select the appropriate Status and select SAVE.

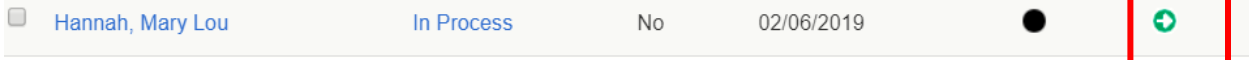

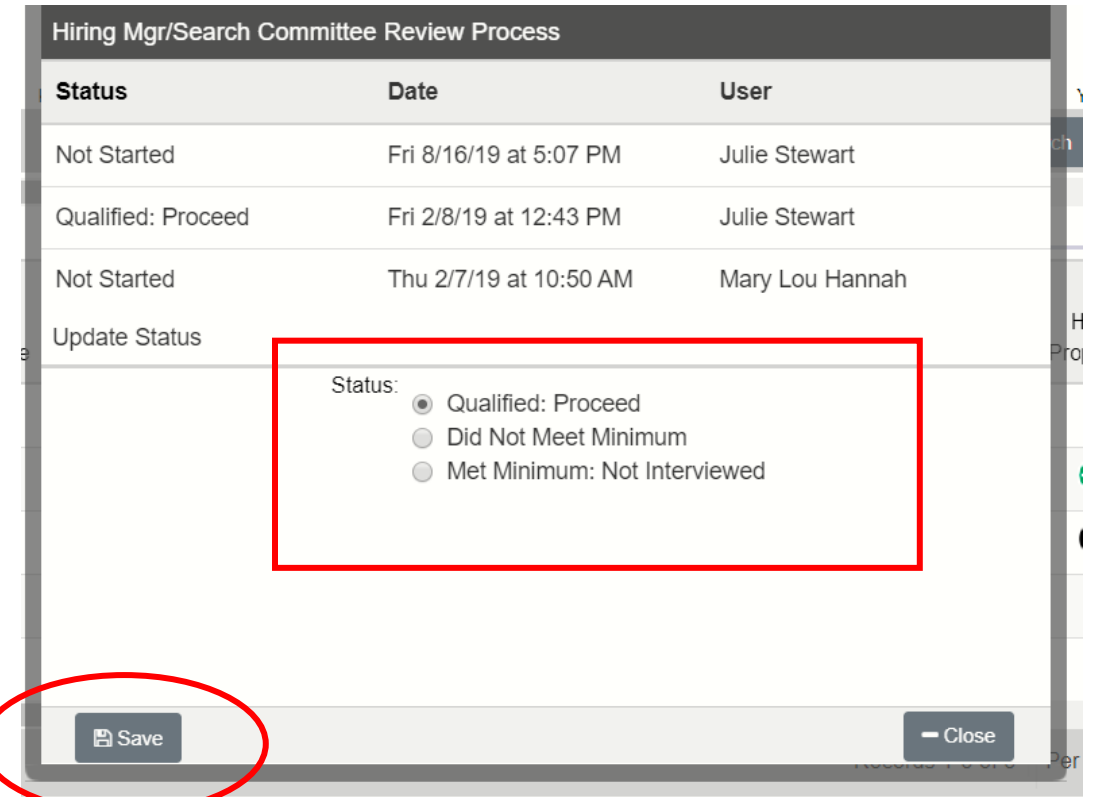

20. You should now have the option to select a Disposition for each candidate that did not receive an offer. This Disposition is located at the end of the row of options beyond Offer and Onboarding. If it is not visible, you may need to expand the screen view by clicking on the arrows at the top of the page.

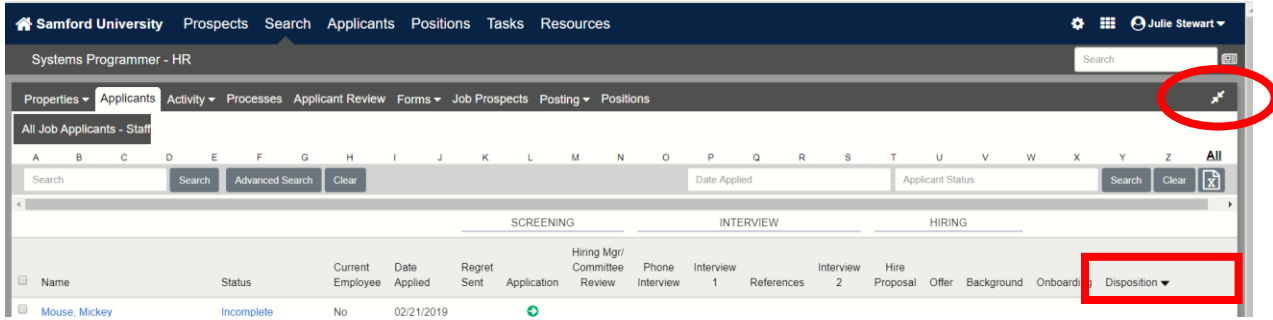

21. Once visible, click on the blue instruction "\*Select Disposition" for each candidate to choose the appropriate disposition indicating why they were not chosen. Then click SAVE. This is similar to completing the Applicant Referral Form from the paper process and is a required step.

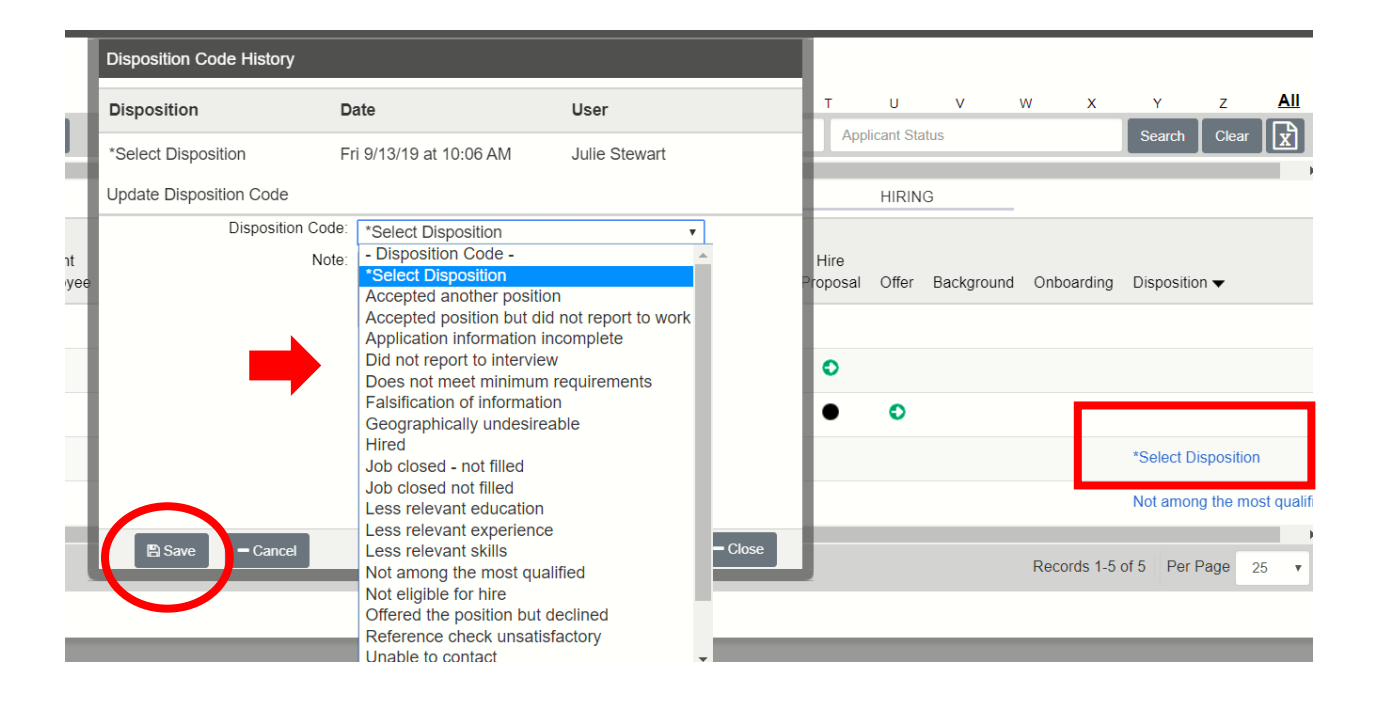

22. Once the selected candidate has accepted the offer and passed the background check, you should send a regret email to the remaining candidates. You can do this by clicking on the box to the left of each name and choosing the Regrets Letter from the Bulk Actions drop down list under Correspondence. **TIP:** You may select all candidates by clicking in the box next to the NAME heading **but remember to uncheck the chosen candidate** so they do not receive a regret letter and an offer. This would be unfortunate.

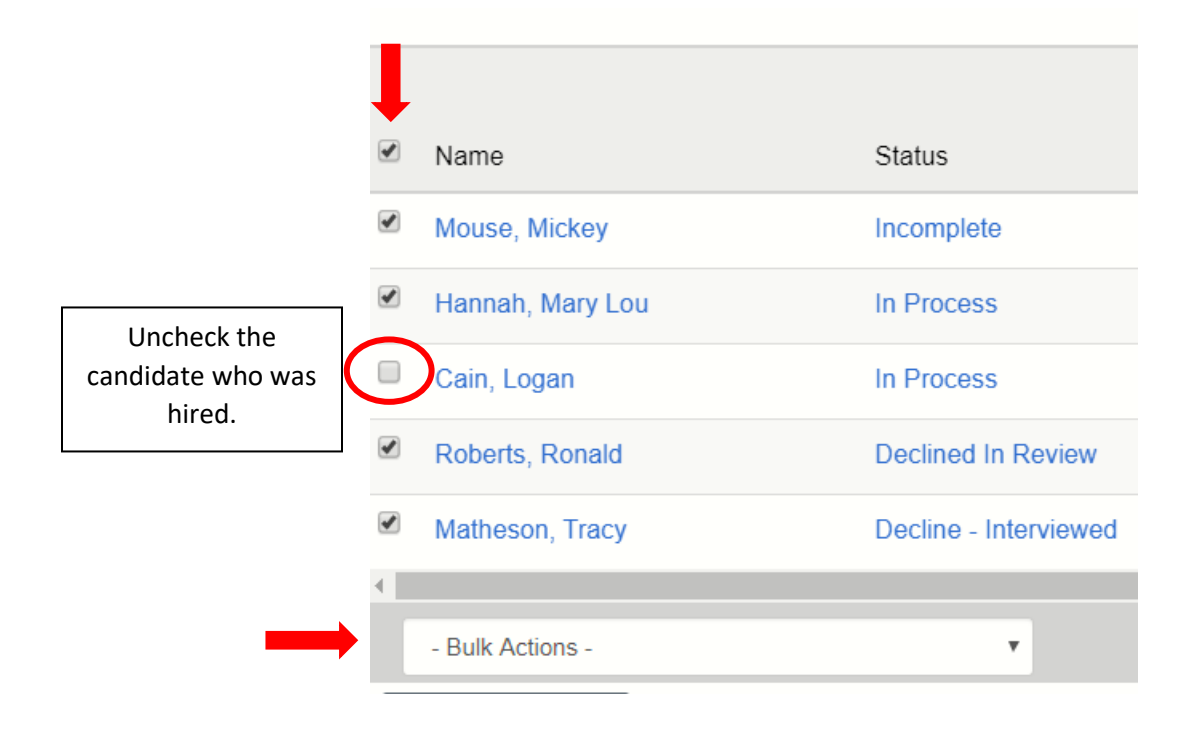

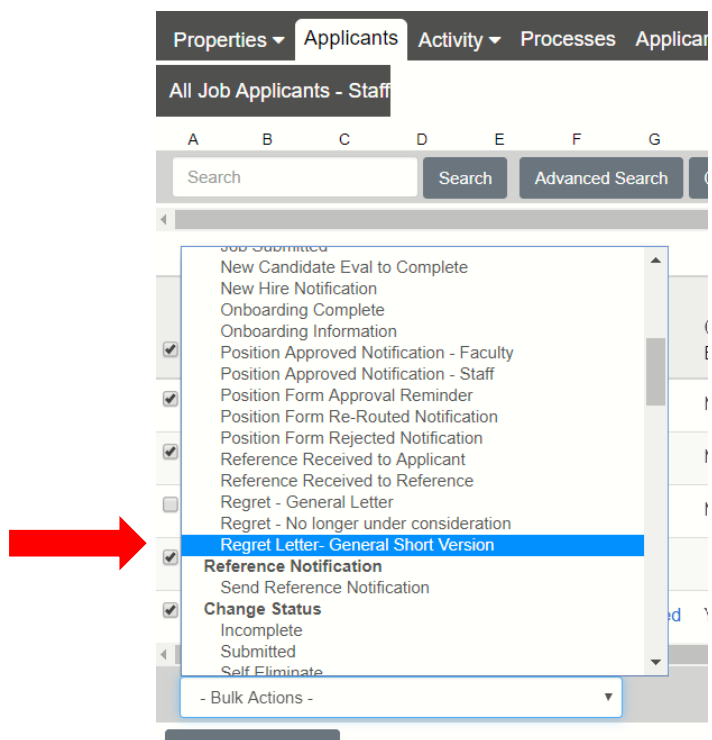

23. The email template will appear for you to review. From here you have the option to choose SEND, which sends to the candidate currently highlighted; or to SEND TO ALL, which sends to all of the candidates chosen from the previous page. **REMEMBER** to uncheck the chosen candidate prior to sending regret email. You can close this window to go back to the selection page if you are not certain.

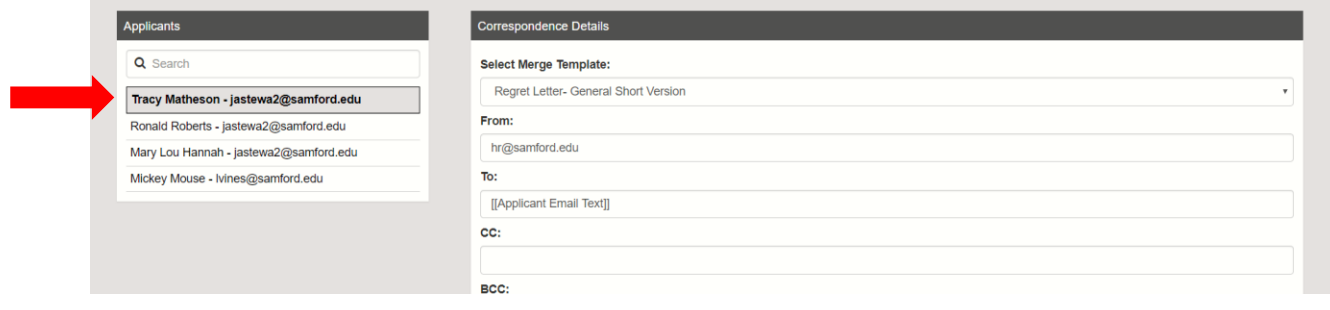

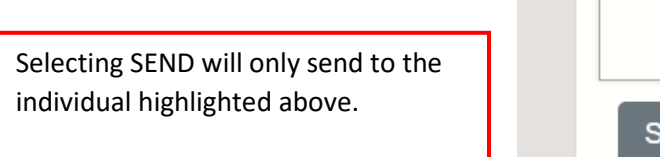

SEND TO ALL will send to everyone on the list.

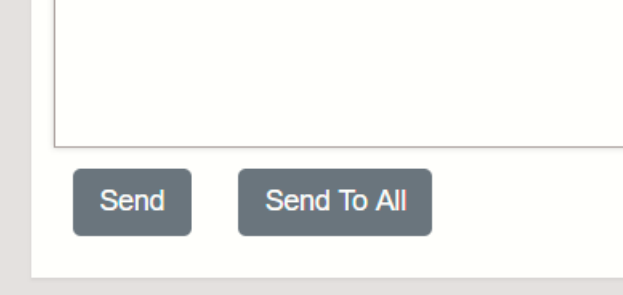